## Instructions pour déterminer le cycle de règlement d'un fonds avec les profils de fonds de Fundserv

- 1. Visitez la page de profils de fonds sur le site Fundserv [\(https://www.fundserv.com/industry](about:blank)[resources/fund-profiles/](about:blank) – référez-vous à l'**Image 1**. Vous devriez voir les champs de recherche cidessous ou, sinon, cliquez sur l'icône de l'engrenage : **B**
- 2. Choisissez votre mode de recherche, par ex., no. **ID du fonds** (#), **Nom du fonds**, **Règlement** (Cycle) (Voir **Image 2**).
- 3. Défilez vers le bas les champs de choix d'options et la liste partielle jusqu'à ce qu'apparaisse une **barre de défilement**. Défilez vers la droite jusqu'à ce que vous voyiez une colonne pour le cycle de règlement.
- Pour une analyse plus détaillée, vous pouvez également **exporter** des profils de fonds vers CSV/Excel (identifiez-vous comme non-membre de Fundserv, entrez vos coordonnées lorsque demandé et, comme objet d'utilisation, choisissez Autre;

**Image 1 : Page des profils de fonds Fundserv**

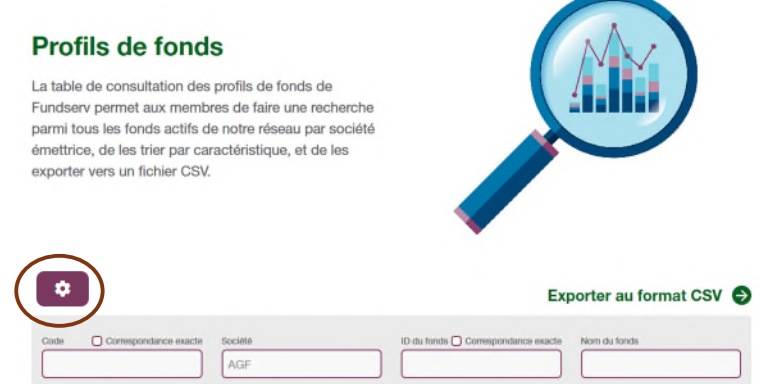

sauvegardez les résultats dans un fichier Excel, puis recherchez ou défilez vers la droite jusqu'à Règlement (Colonne K), où le tri est effectué par T+1, T+2, T+3, Personnalisé) comme désiré.

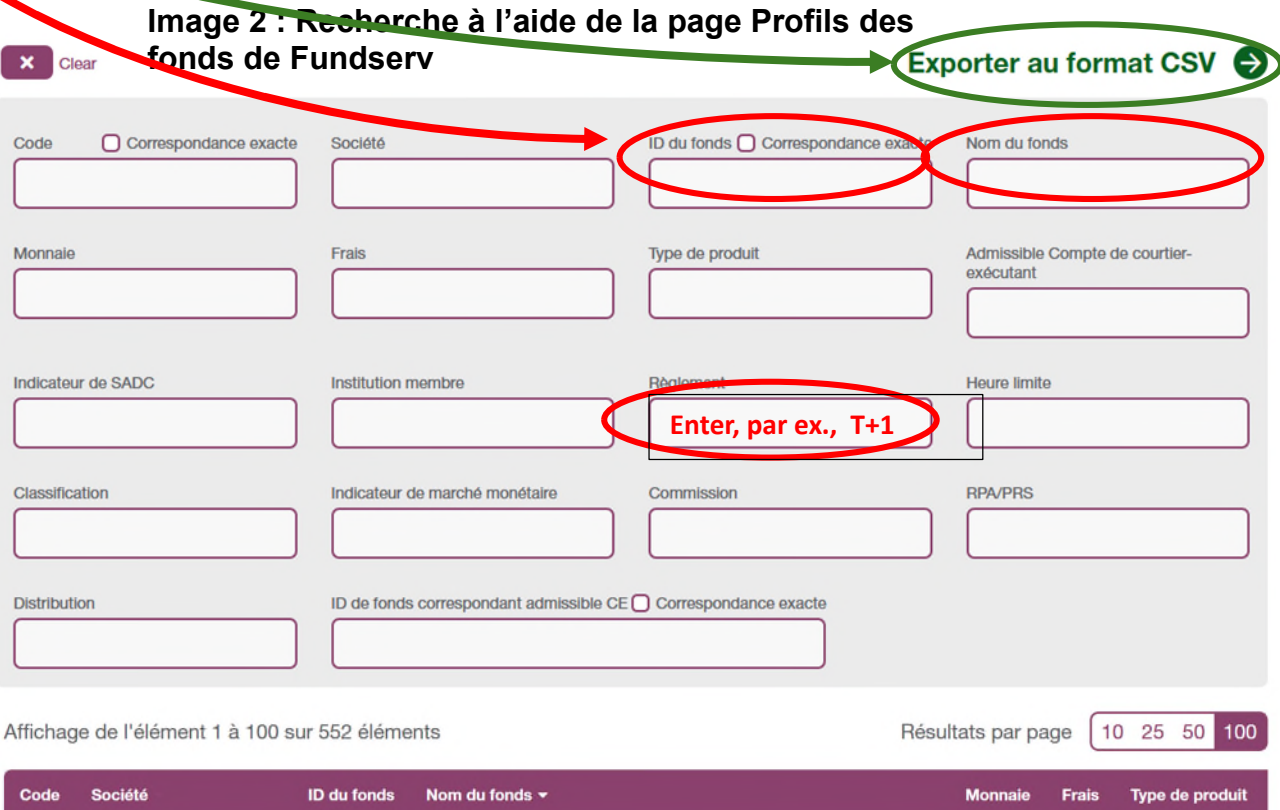

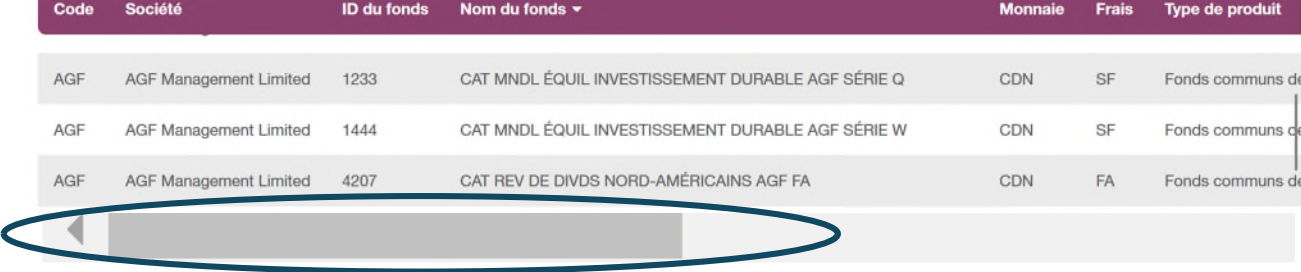

1 2 3 4 5 ... 10,807 Next Last

**First Previous**